li<br>Li

C

# Comment obtenir de l'aide pour les demandes de

Centre de connaissances STP

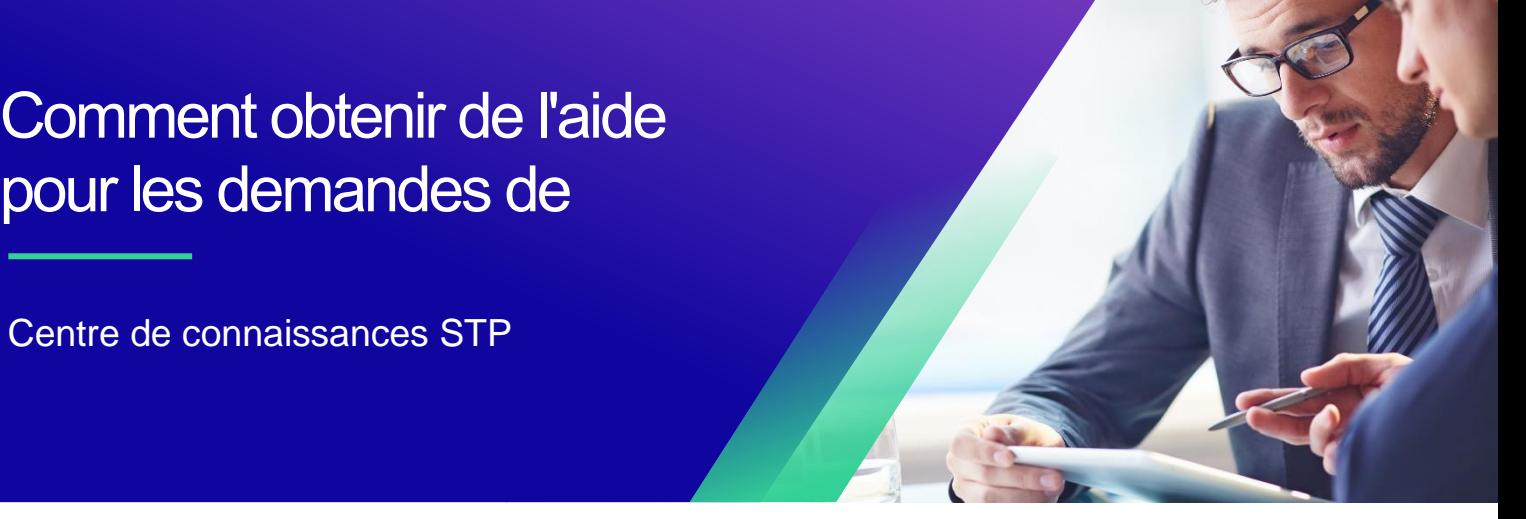

#### <span id="page-0-0"></span>**Table des matières**

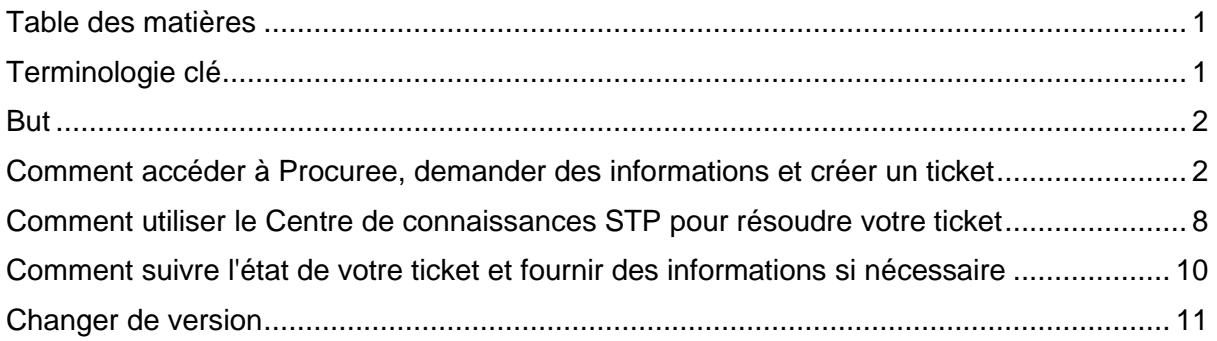

### <span id="page-0-1"></span>**Terminologie clé**

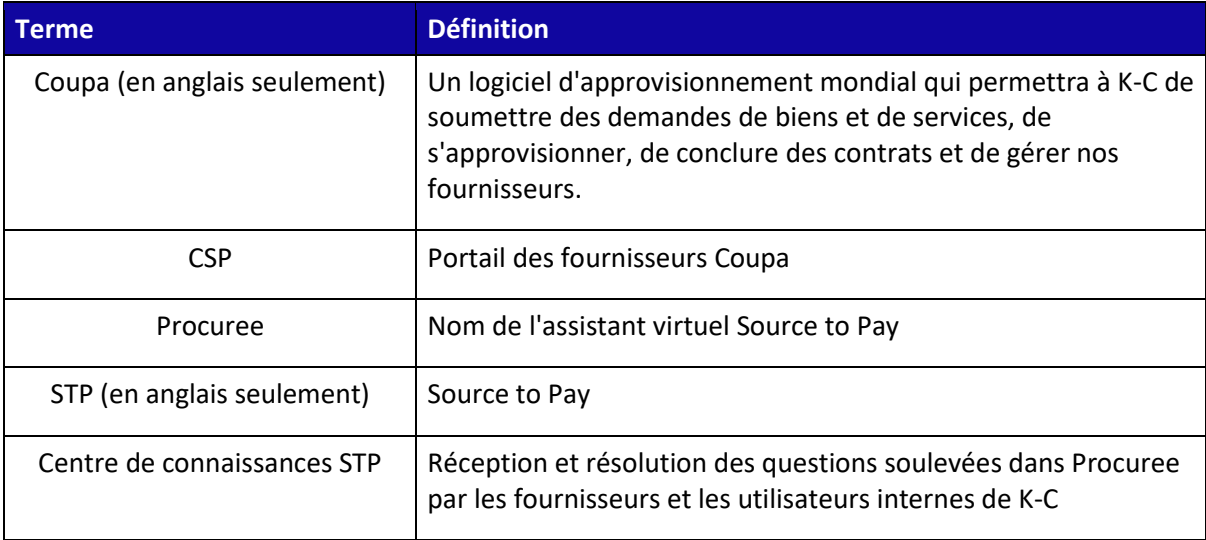

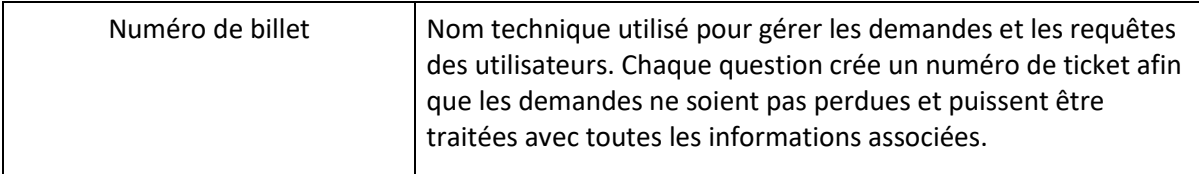

#### <span id="page-1-0"></span>**But**

i<br>L

Vous rencontrez un problème dans notre processus Source to Pay ou vous avez besoin d'aide avec Coupa ? Ne cherchez pas plus loin ! Notre assistant virtuel, Procuree, est disponible 24 heures sur 24 pour vous guider et vous soutenir. Il vous suffit de suivre les étapes décrites dans ce QRC pour poser des questions à Procuree via nos canaux officiels : Portail des fournisseurs de Coupa, Portail des fournisseurs de Taulia et [Lien vers les fournisseurs.](https://www.kimberly-clark.com/en-us/company/supplier-link/source-to-pay)

Procuree répondra immédiatement à vos demandes avec des directives, des références ou des données pertinentes provenant de nos systèmes. Si une assistance supplémentaire est nécessaire, Procuree peut créer un ticket en votre nom auprès du Centre de connaissances STP.

Pour renforcer le portail des fournisseurs Coupa et le libre-service, nous vous recommandons vivement de tirer parti de la richesse des [liens vers les supports de formation Coupa] et des ressources à votre disposition. Si vous ne trouvez pas la solution à votre problème, créez un ticket pour accéder au Centre de connaissances STP.

Pour commencer, nous vous recommandons de suivre les tâches ci-dessous pour savoir comment résoudre vos questions :

- Comment accéder à Procuree, demander des informations et créer un ticket
- Comment utiliser le Centre de connaissances STP pour résoudre votre ticket
- Comment suivre l'état de votre ticket et fournir des informations si nécessaire

# <span id="page-1-1"></span>**Comment accéder à Procuree, demander des informations et créer un ticket**

- 1. Il existe trois façons de trouver et de créer un ticket avec Procuree :
	- a. Accédez au portail des fournisseurs de Coupa et recherchez le lien pour Procuree dans le journal des annonces.

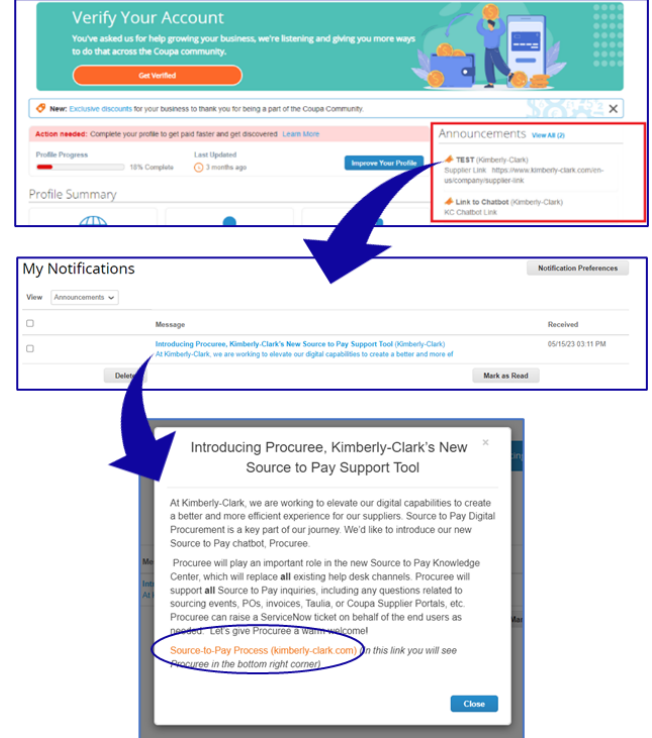

b. Accédez au portail des fournisseurs de Taulia, appuyez sur l'onglet Accueil et cliquez sur Annonces clients pour trouver le lien vers Procuree.

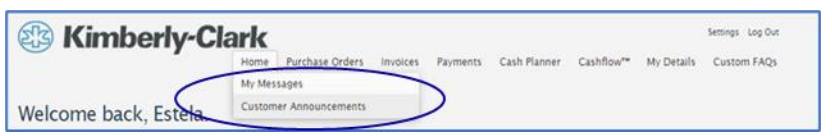

c. Accédez à [Lien du fournisseur](https://www.kimberly-clark.com/en-us/company/supplier-link/source-to-pay) et trouvez l'icône Procuree en bas de la page.

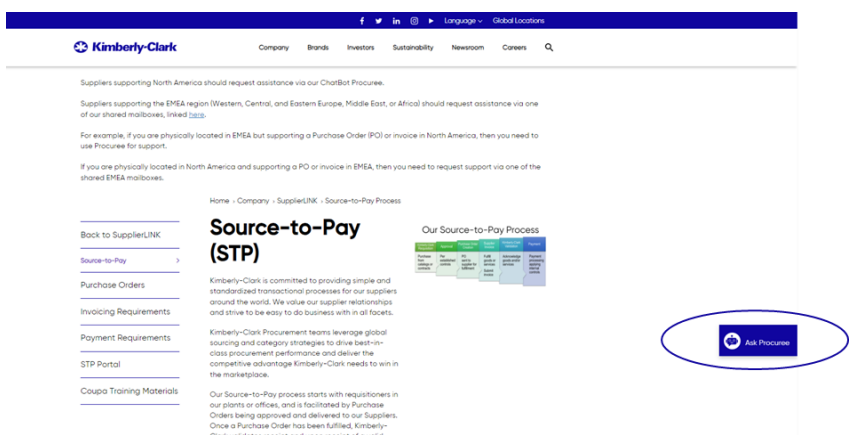

- 2. Les trois méthodes vous mèneront à la [page Web L](https://www.kimberly-clark.com/en-us/company/supplier-link/source-to-pay)ien du fournisseur où vous pourrez cliquer sur l'icône Procuree pour démarrer une conversation.
- 3. Après avoir cliqué sur l'icône Procuree, saisissez les informations suivantes pour l'authentification :

- a. Champ Adresse e-mail : insérez l'adresse e-mail de votre entreprise.
- b. Nom : Insérez votre nom complet.
- c. Cliquez sur le bouton « Soumettre » pour continuer.

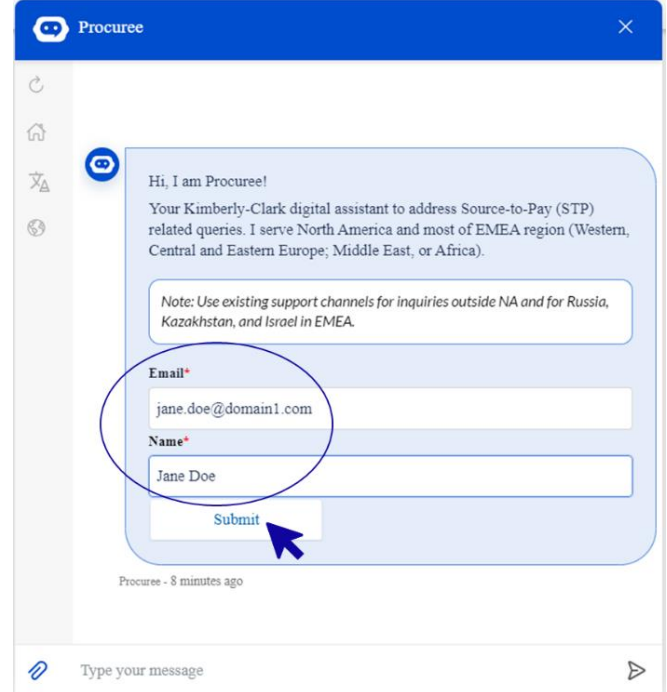

4. Ensuite, vous pouvez sélectionner votre langue préférée et le pays de service. Le pays de service n'est pas votre pays d'origine, mais le pays pour lequel vous avez besoin d'aide.

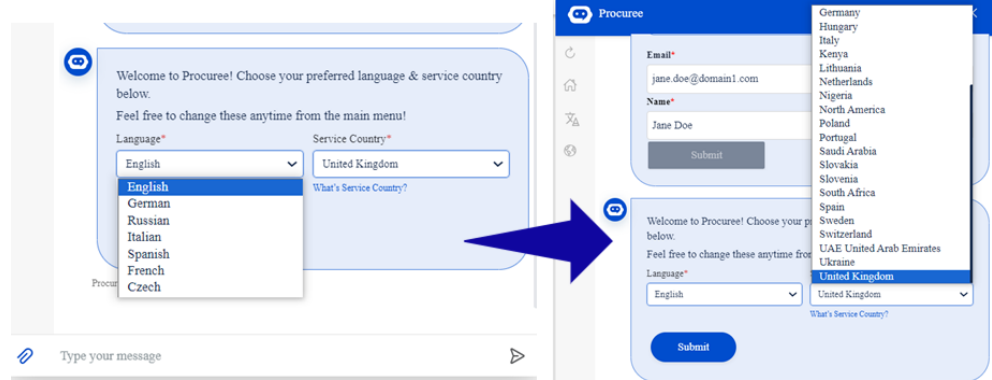

- 5. Ensuite, vous pouvez poser votre question à Procuree ou sélectionner l'option par défaut qui correspond le mieux à votre problème :
	- a. **Statut du paiement/bon de commande** Vérifiez l'état de votre facture/paiement ou de votre bon de commande auprès de Procuree. Gardez votre identifiant de fournisseur à portée de main !

- b. **Afficher mes tickets** Affichez l'état de votre numéro de ticket ou les tickets récemment soumis avec Procuree. Gardez votre numéro de billet à portée de main !
- c. **Poser une question** Procuree peut vous aider en effectuant une recherche dans la base de connaissances. Tapez votre question telle que « Comment puis-je créer une demande de modification de bon de commande ? »
- d. **Signaler un problème**  Envoyez un ticket à l'équipe du Centre de connaissances STP pour obtenir de l'aide.

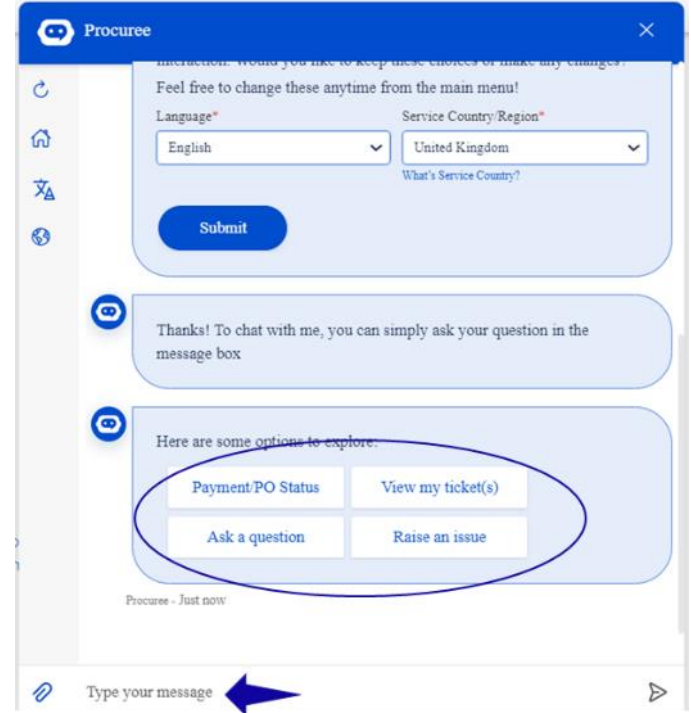

6. Si vous avez besoin d'aide supplémentaire, cliquez sur **« Soulever un problème »** et sélectionnez parmi les catégories qui correspondent le mieux à votre préoccupation :

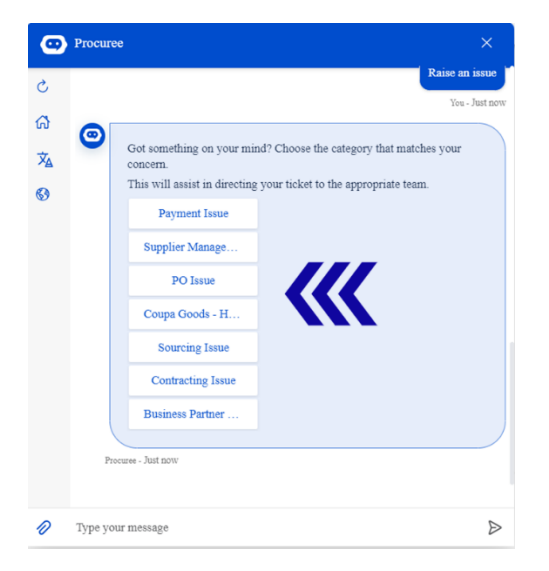

- 7. Procuree vous demandera de fournir plus de détails pour créer un ticket :
	- a. Fournissez un court sujet pour le problème.
	- b. Donnez tous les détails dans le champ Description du problème. Vous pouvez ajouter des pièces jointes si nécessaire pour compléter vos données.
	- c. Appuyez sur Soumettre pour envoyer le ticket au Centre de connaissances STP.

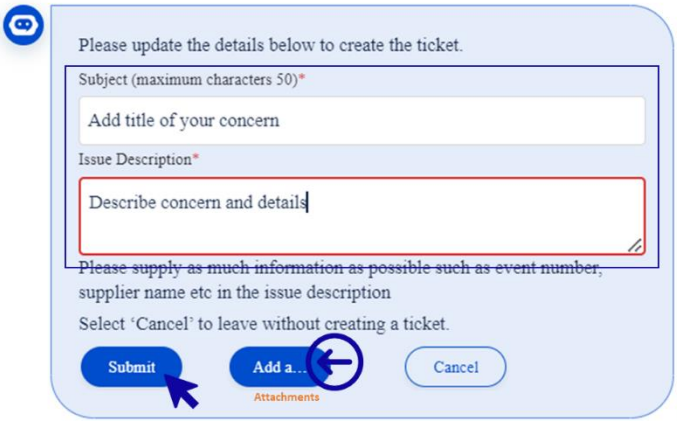

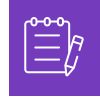

**Remarque :** Saisissez des informations supplémentaires lorsque cela vous est demandé, telles que le nom du fournisseur, le numéro de fournisseur, la référence de la facture ou du bon de commande, afin de vous aider efficacement.

8. Votre numéro de dossier sera partagé dans la fenêtre de chat pour confirmer la création de votre ticket.

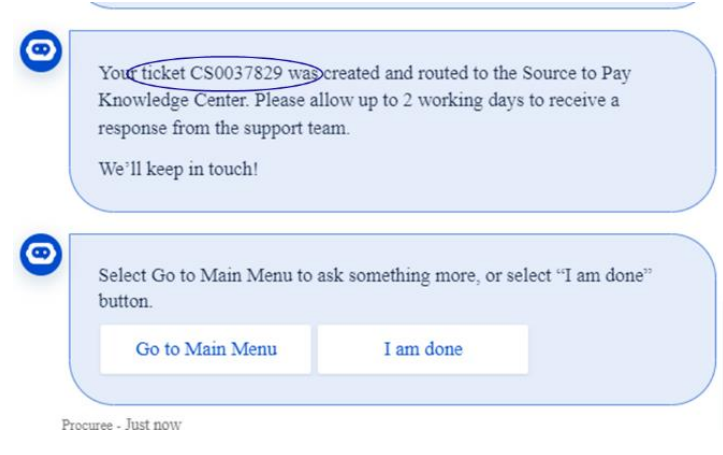

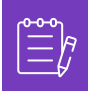

**Remarque :** Après avoir soumis le ticket, attendez-vous à recevoir une notification immédiate avec le numéro de dossier et les détails. Un agent STP vous contactera en cas de besoin et vous fournira une confirmation complète de résolution de cas par e-mail.

- 9. Lors d'un chat d'assistance, à tout moment, vous pouvez sélectionner :
	- a. **Actualiser le chat** Démarrez une nouvelle conversation.
	- b. **Menu principal** Revenez aux options du menu principal.
	- c. **Changer de langue** Sélectionnez la langue préférée.
	- d. **Modifier le pays de** service Sélectionnez un autre pays de service. Le pays de service n'est pas votre pays d'origine, mais le pays pour lequel vous avez besoin d'aide.

Quittez le chat en tapant « Annuler » dans la boîte de chat ou tapez « Menu » pour revenir au menu principal.

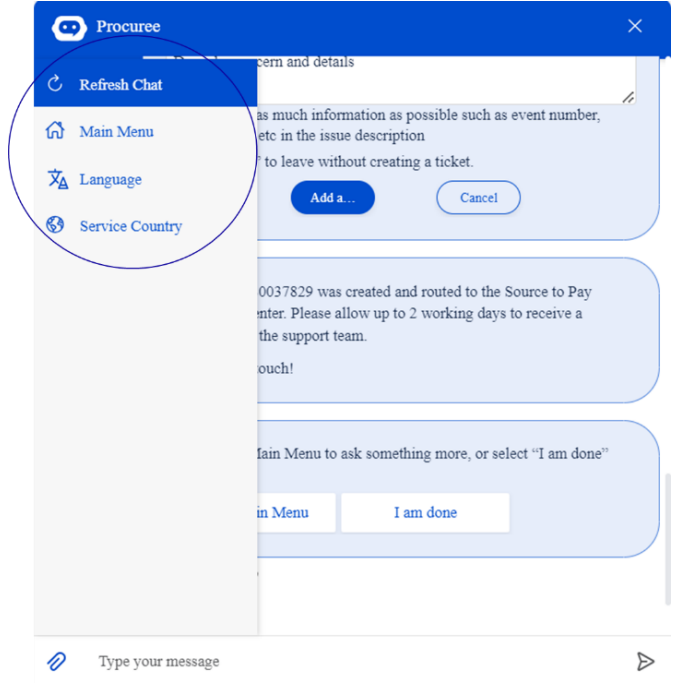

# <span id="page-7-0"></span>**Comment utiliser le Centre de connaissances STP pour résoudre votre ticket**

- 1. Après l'envoi du ticket, vous recevrez une confirmation par e-mail avec votre numéro de ticket. Procuree trie le ticket vers l'équipe du centre de connaissances STP pour une gestion et une résolution correctes des demandes.
- 2. L'agent du centre de connaissances STP examinera ensuite le ticket et ajustera la priorité en fonction de critères prédéfinis. Si un ticket est défini comme critique pour l'entreprise, l'agent donnera la priorité au ticket pour la solution.
- 3. Tous les nouveaux cas créés via Procuree enverront l'e-mail de confirmation comme indiqué ci-dessous. En fonction de la gravité, veuillez prévoir 2 jours ouvrables pour obtenir une **réponse** de l'agent du centre de connaissances STP. Vous pouvez répondre directement à l'e-mail reçu en conservant intacts l'objet, le numéro de dossier et le code de référence dans le corps de l'e-mail.

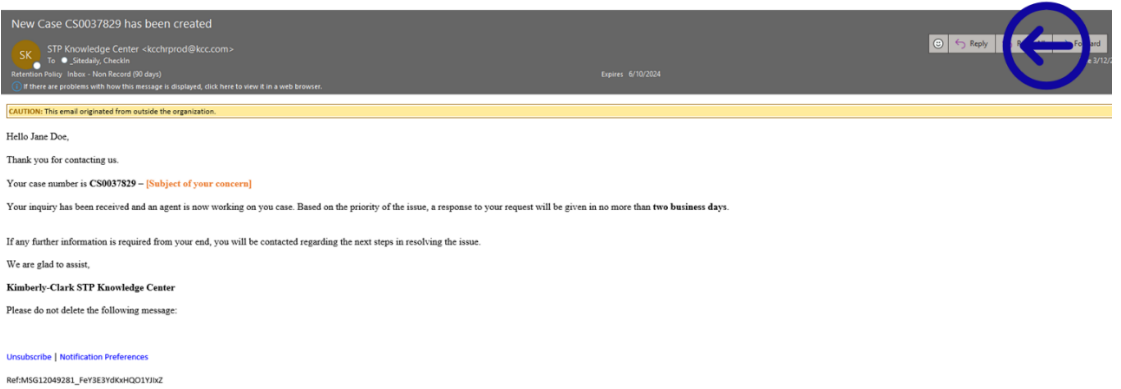

- 4. Restez à l'écoute, les agents vous contacteront par e-mail pour vous poser d'autres questions ou trouver des solutions à votre problème.
	- a. Veuillez répondre chaque fois que l'agent a besoin d'une contribution supplémentaire de votre part.

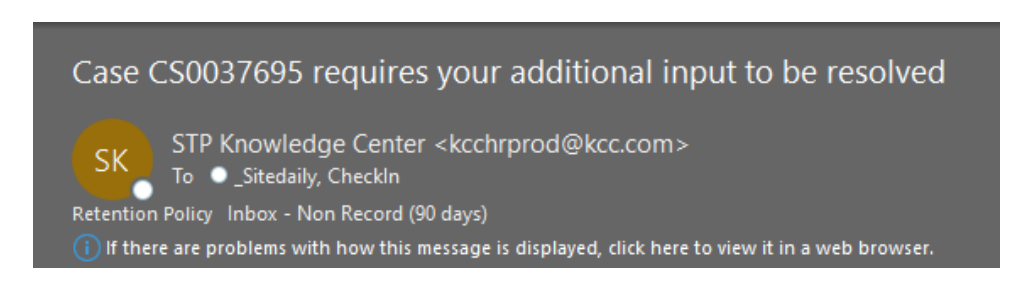

b. **Acceptez ou refusez** la solution proposée chaque fois que l'agent vous contacte avec la solution de votre problème.

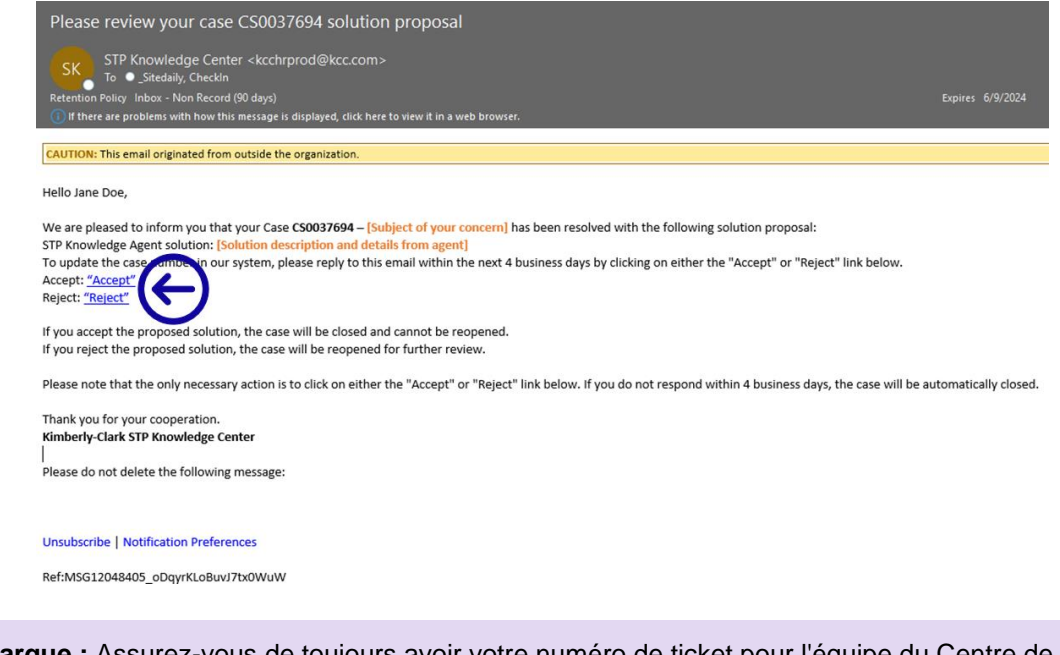

Remarque : Assurez-vous de toujours avoir votre numéro de ticket pour connaissances STP afin de vous aider efficacement.

5. Accepter ou rejeter les hyperliens ouvrira une nouvelle fenêtre d'e-mail. Si vous cliquez sur Accepter, cliquez sur Envoyer. En cas de refus, veuillez taper vos remarques afin que le centre de connaissances STP puisse mieux comprendre votre mécontentement.

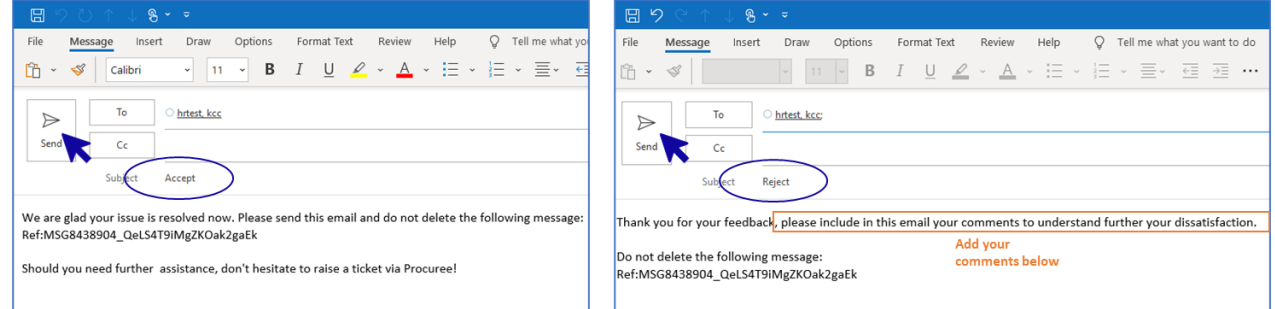

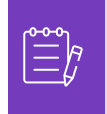

**Remarque :** Les réponses acceptées seront instantanément fermées dans la plate-forme de demande du Centre de connaissances STP. Les solutions rejetées entraîneront la réouverture du ticket et l'agent affecté au centre de connaissances STP vous contactera pour discuter de vos préoccupations et trouver des solutions potentielles.

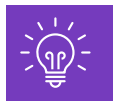

Si vous n'acceptez pas ou ne refusez pas le dossier après 4 jours ouvrables, le dossier sera automatiquement clôturé. Le ticket ne peut pas être rouvert une fois qu'il a été fermé. Si vous avez besoin d'aide supplémentaire, veuillez contacter Procuree et ouvrir un nouveau ticket.

# <span id="page-9-0"></span>**Comment suivre l'état de votre ticket et fournir des informations si nécessaire**

- 1. Allez dans Procuree et sélectionnez dans le menu principal « Voir mes billets ».
- 2. Veuillez patienter pendant que Procuree récupère vos coordonnées, puis sélectionnez Afficher par numéro de ticket.

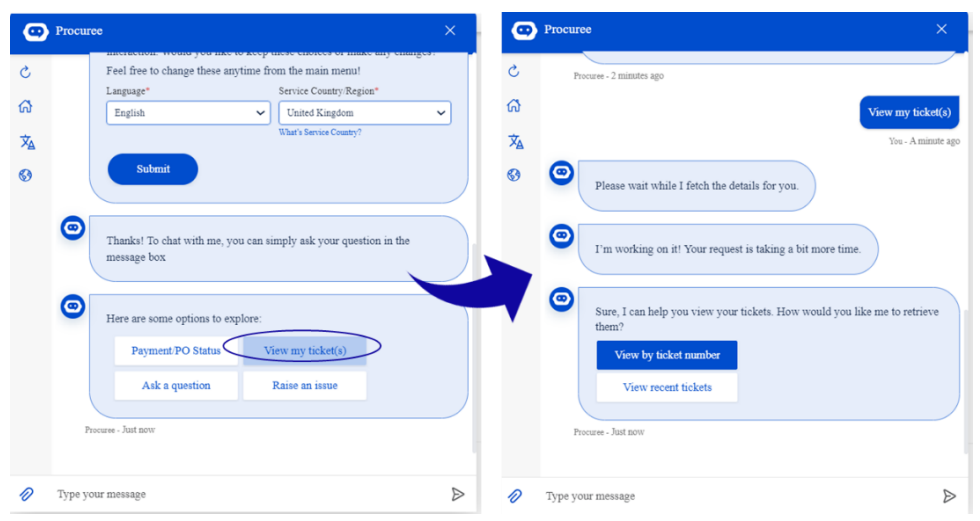

- 3. Indiquez le numéro de ticket dont vous souhaitez vérifier l'état l'ID du ticket commence par CSXXXXXXX.
- 4. Vérifiez les détails du ticket.

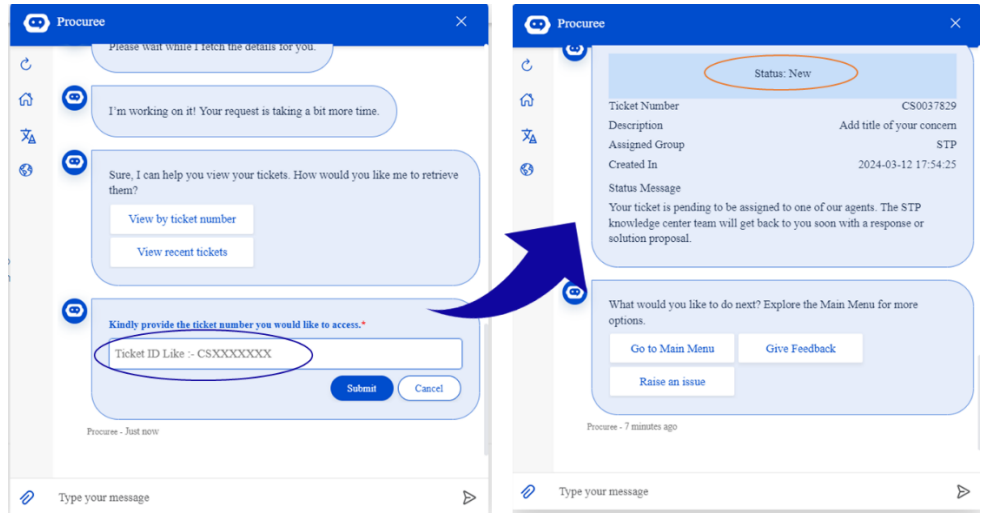

5. Pour mettre à jour votre dossier, vous pouvez répondre directement à l'e-mail reçu en conservant intacts l'objet, le numéro de dossier et le code de référence dans le corps de l'email.

# <span id="page-10-0"></span>**Changer de version**

i<br>L

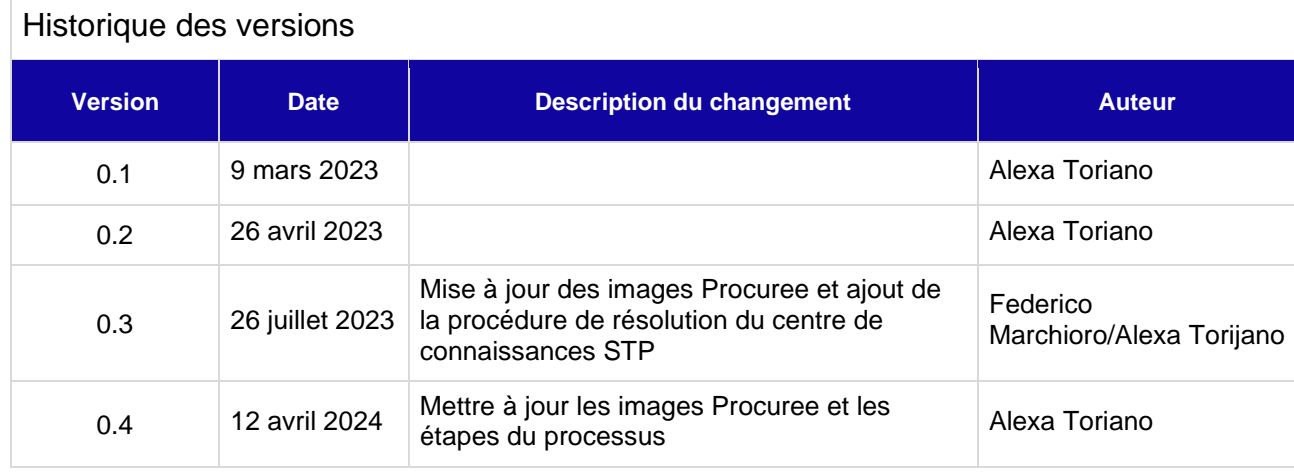